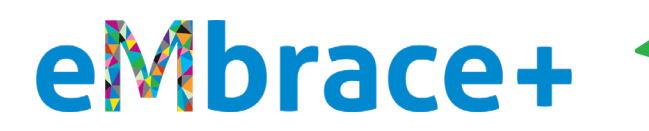

## **How to register/create a new account on Member.MagellanHealthcare.com**

## **PLEASE READ**

- For the convenience of our members, Magellan has a feature where you can use the same **personal** email address (aka user name) and password across different Magellan member portals (MagellanAscend.com, MagellanRx.com/member and now Member.MagellanHealthcare.com).
- **If you do not remember your password for MagellanAscend.com or MagellanRx.com/member**, [click](https://www.magellanhealthcare.com/documents/2022/04/mmhc-password-reset.pdf)  here [for instructions on how to reset it.](https://www.magellanhealthcare.com/documents/2022/04/mmhc-password-reset.pdf)
- **If you are happy with this feature**, you may use the same personal email address (aka user name) and password to sign into Member.MagellanHealthcare.com and do not need to set up a new account on the new website. [Click here for instructions on how to log into](https://www.magellanhealthcare.com/documents/2022/04/mmhc-how-to-sign-in.pdf) the new website for the first time with [your existing user name and password.](https://www.magellanhealthcare.com/documents/2022/04/mmhc-how-to-sign-in.pdf)
- **If you prefer not to take advantage of this feature**, you may set up separate accounts using different email addresses (aka user names). In this case, you will need to register for a new account on Member.MagellanHealthcare.com. Please see the instructions below.
- Whether you use the same email account/user name and password across all portals, or you use a different email/user name for each, **you may not use your MagellanHealth.com or MagellanFederal.com email addresses on any member portal**.

## **How to register/create a new account on Member.MagellanHealthcare.com:**

*Please do not use a Magellan work email address to set up an account.*

- Click here for instructions if you are [typing Member.MagellanHealthcare.com into your browser.](#page-1-0)
- [Click here for instructions if you are coming from MagellanAscend or the MagellanAscend Okta tile.](#page-6-0)

## <span id="page-1-0"></span>**How to register/create a new account on Member.MagellanHealthcare.com by typing in the URL:**

- 1. Open your web browser and type Member.MagellanHealthcare.com in the address bar.
- 2. You should arrive at the "Start" page below. Click on the blue "Sign Up" button.

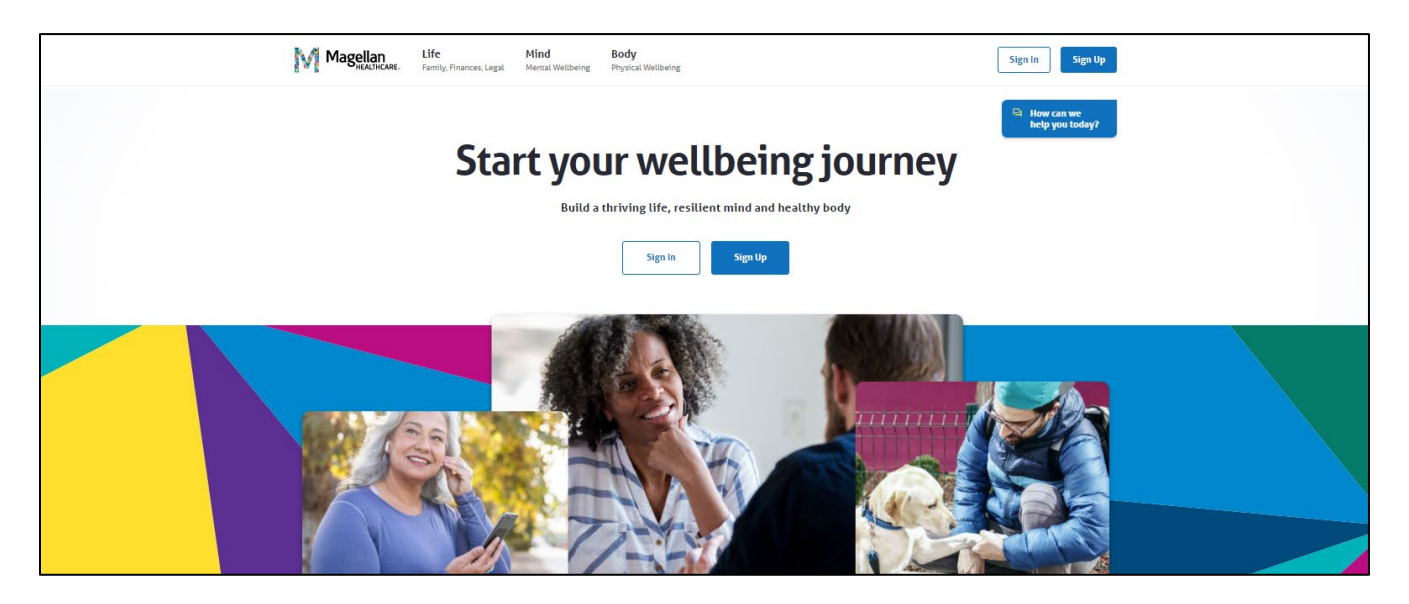

3. You should arrive at the "Let's find your benefits" page below. Select Magellan Health from the drop-down menu and click the blue "Continue" button.

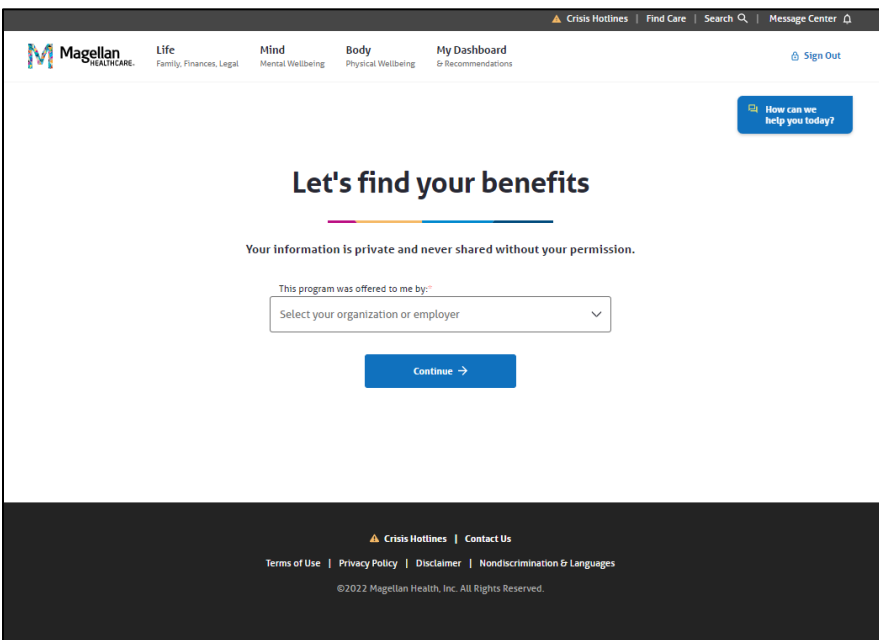

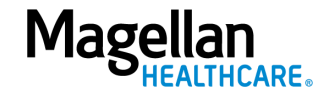

4. You should arrive at the "Welcome!" page below. Click on the blue "Set up your account" button.

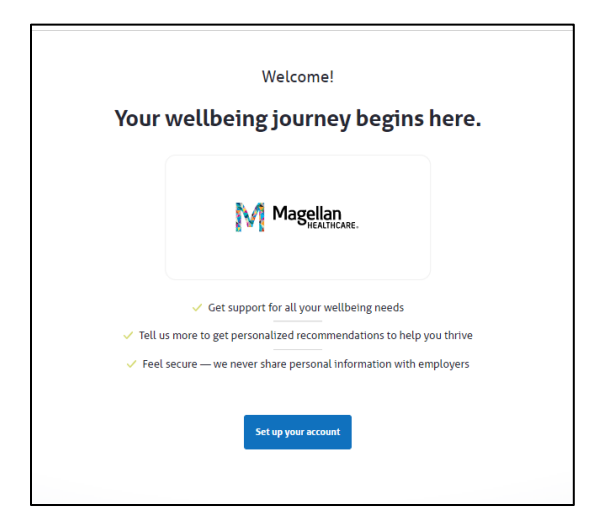

5. You should arrive at the registration page below. Fill in all of the fields and check the box to the left of "I agree with the Terms of Use, Disclaimer and Privacy Policy." Click on the blue "Create Account" button.

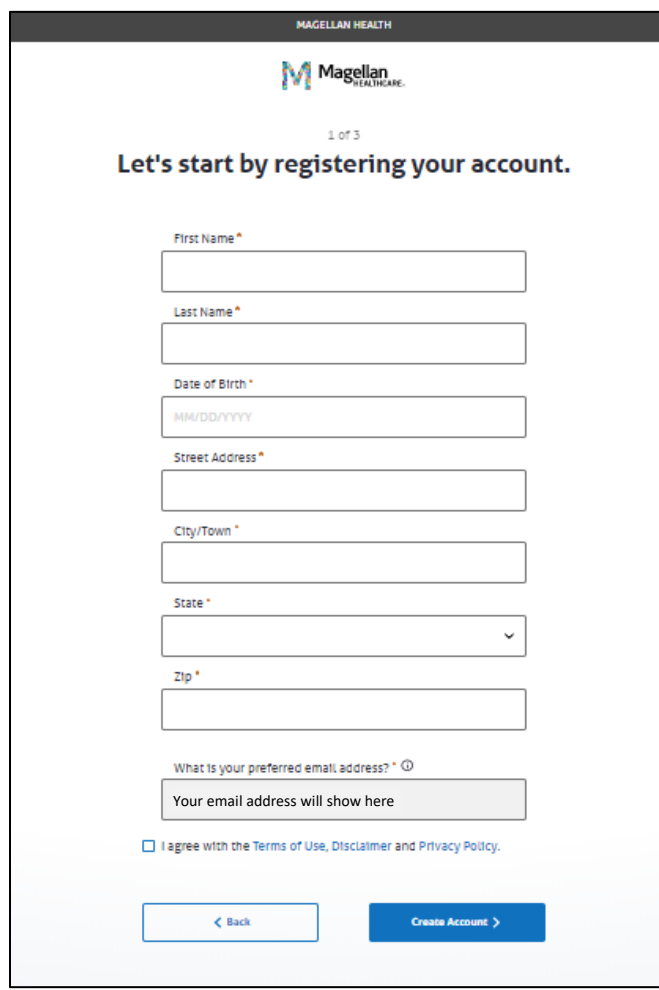

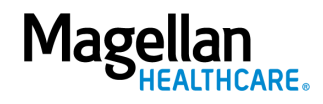

6. You should arrive at the "Your account is created!" page below. Click on the blue "Keep going" button.

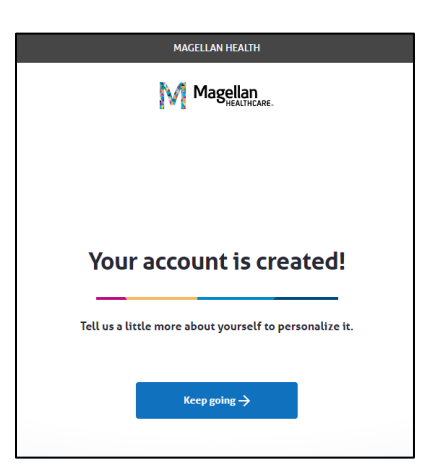

7. You should arrive at the "How can we help you?" page below. Choose one or more areas of your life where you feel you need the most support. This information is confidential and is used to create your personal experience. Then click the blue "Save and keep going" button.

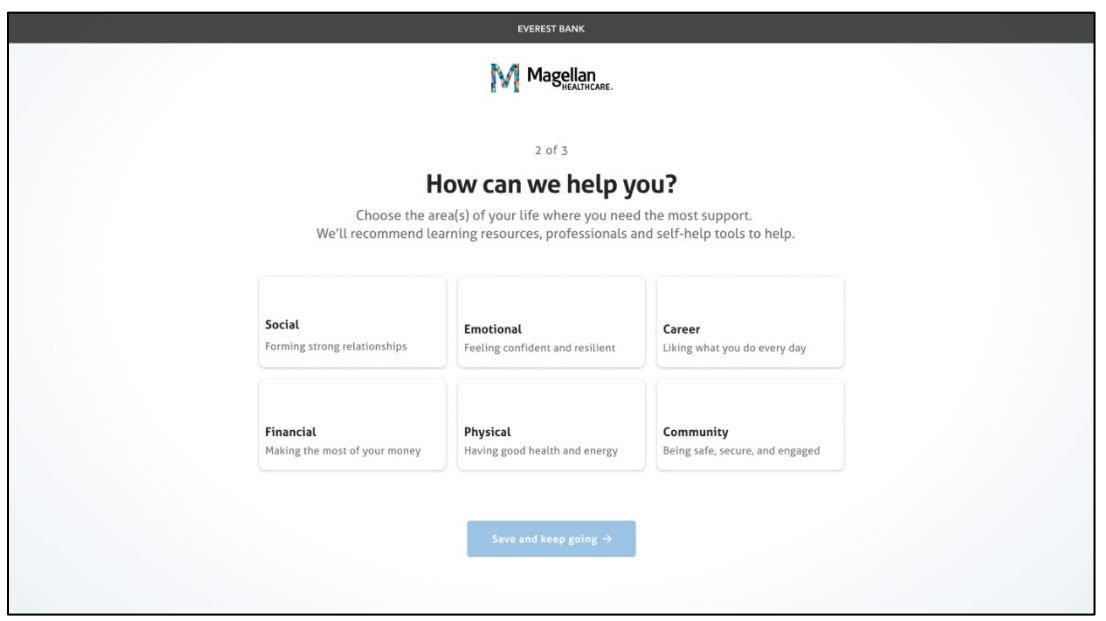

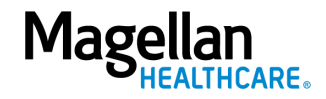

8. You should arrive at the "How do you feel" page below where you will be asked how you feel about your life on a scale of 0 to 10. Remember, all your answers are completely confidential, and your employer won't see your individual information.

Select a value from 0 to 10, where 0 is the worst possible life, or you don't know how you are feeling (and that's OK!) and 10 is the best possible life. Then click the blue "Save and Finish" button.

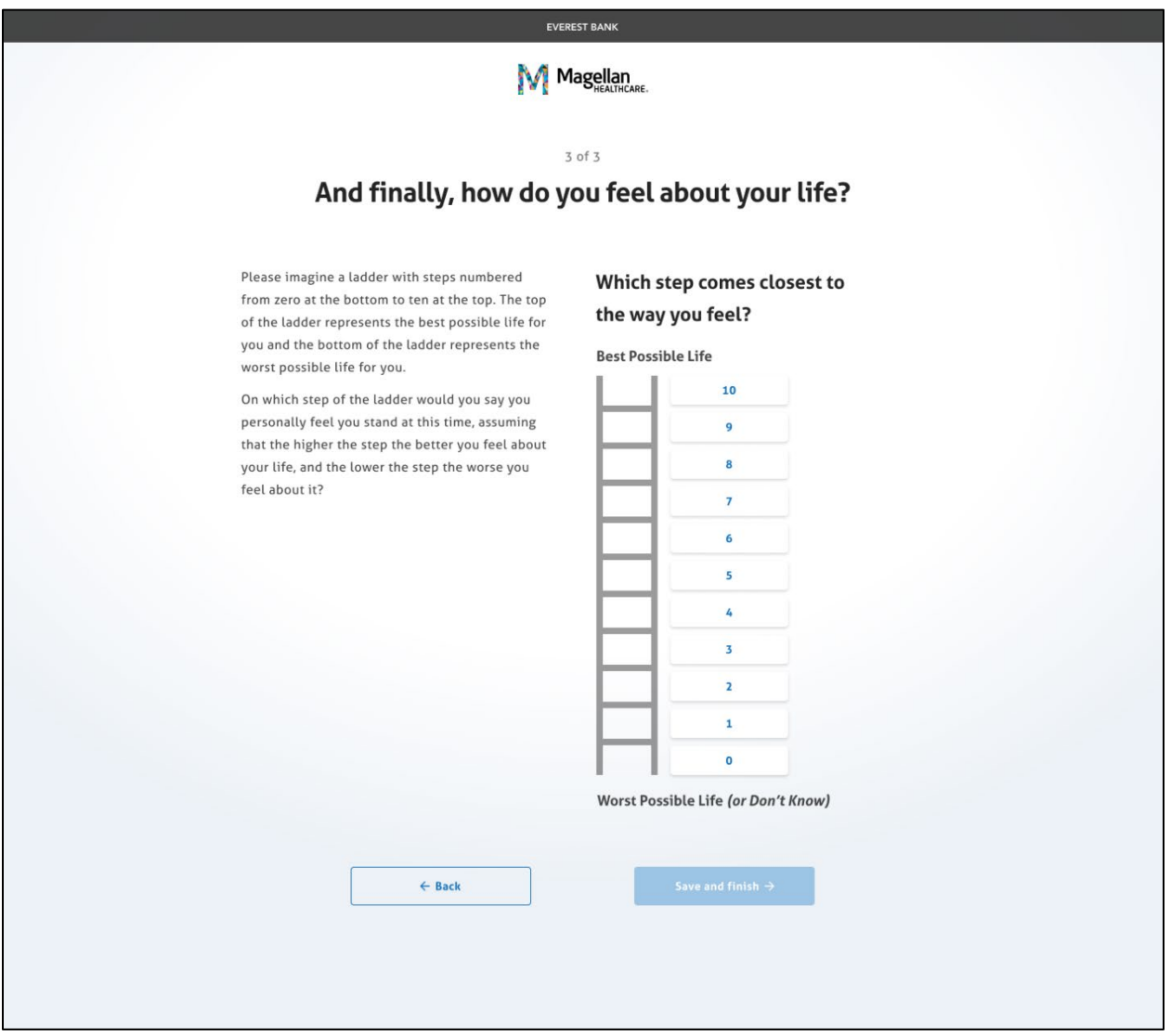

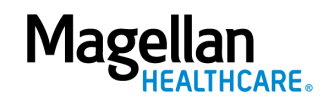

9. You should see the following screen that indicates your personal dashboard is being created:

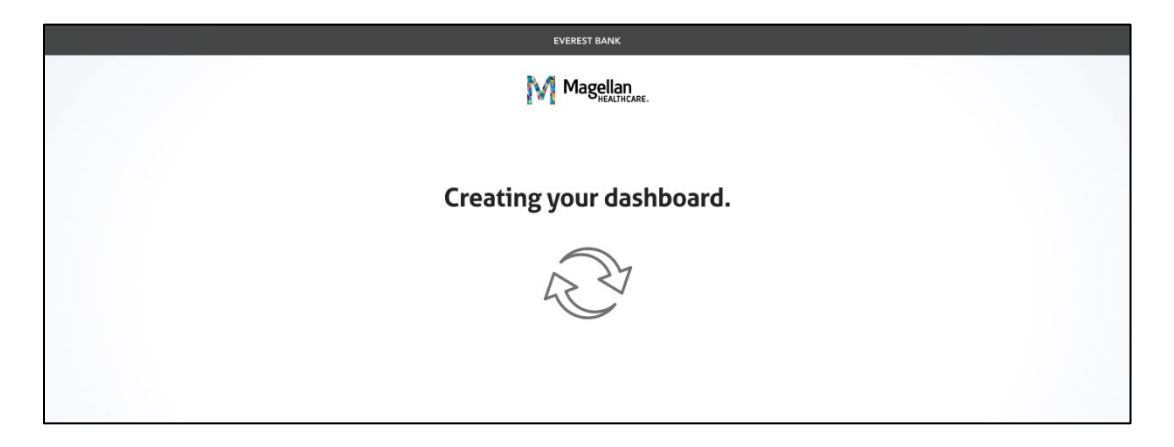

10. Once that's complete, you're at your personal dashboard and ready to start your wellbeing journey!

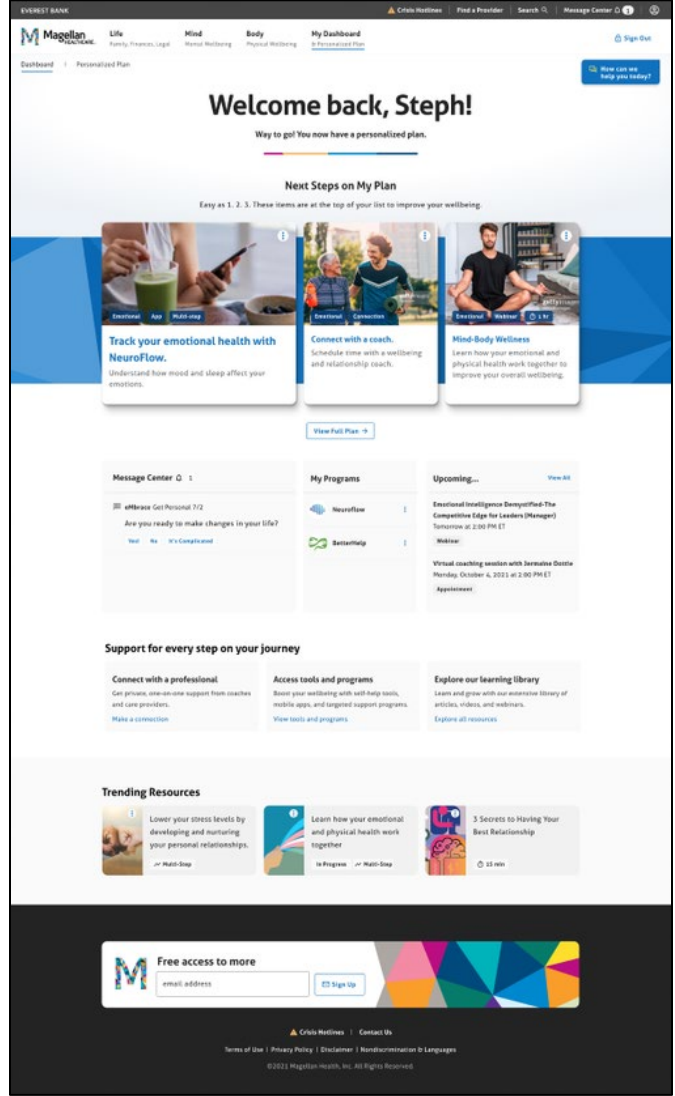

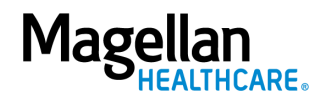

<span id="page-6-0"></span>**How to register/create a new account on Member.MagellanHealthcare.com if you are coming from MagellanAscend.com or the MagellanAscend Okta tile [\(this link\)](https://member.magellanhealthcare.com/?cid=8677)**

1. You should arrive at the "Start" page below. Click on the blue "Sign Up" button.

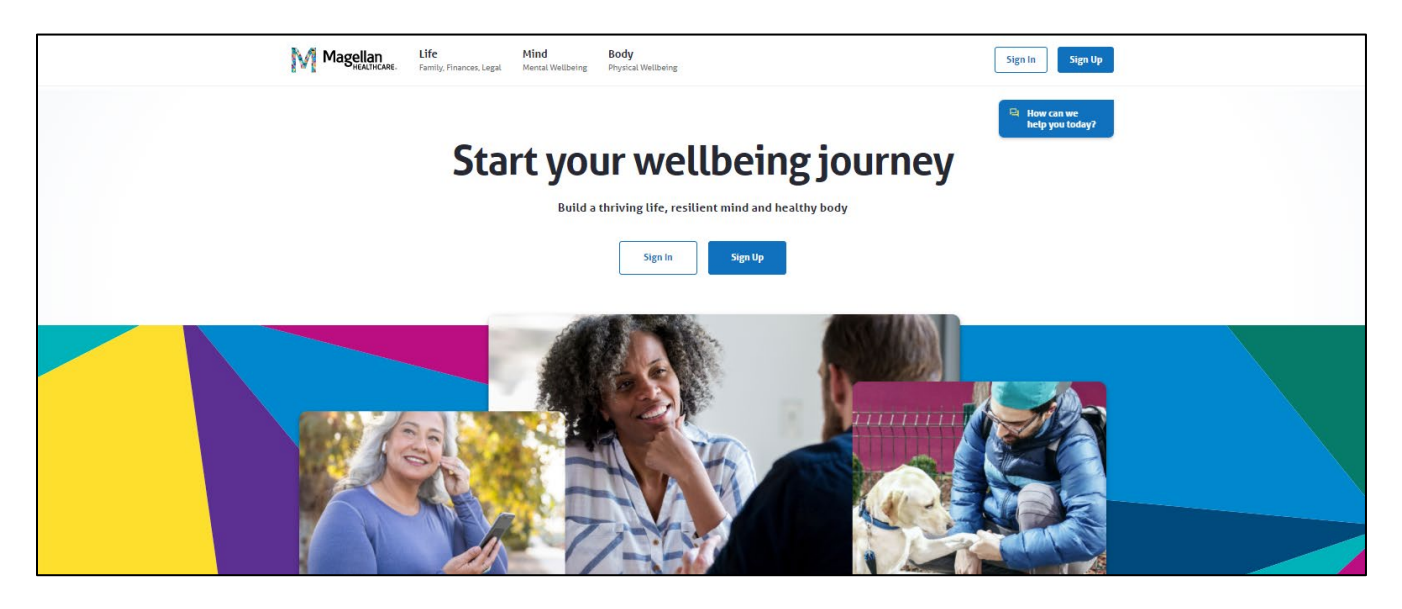

2. You should arrive at the "Welcome!" page below. Click on the blue "Set up your account" button.

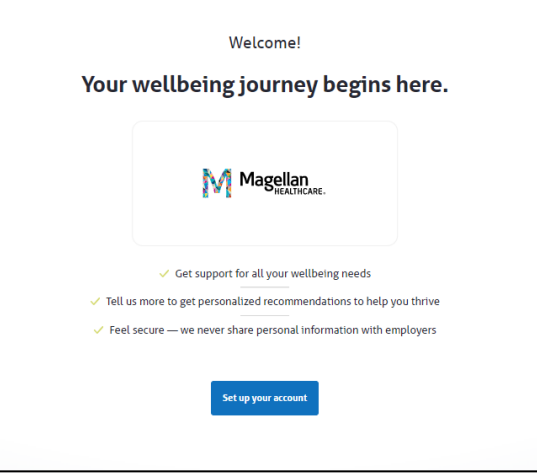

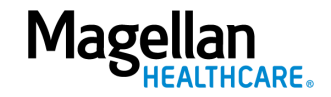

3. You should arrive at the registration page below. Fill in all of the fields and check the box to the left of "I agree with the Terms of Use, Disclaimer and Privacy Policy." Click on the blue "Create Account" button.

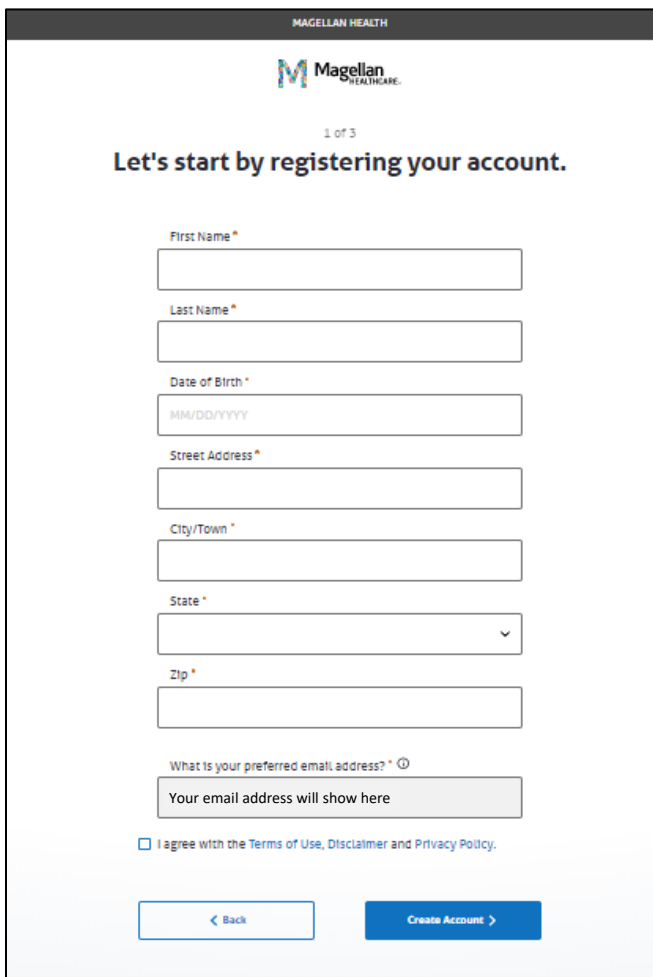

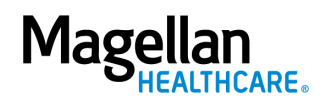

4. You should arrive at the "Your account is created!" page below. Click on the blue "Keep going" button.

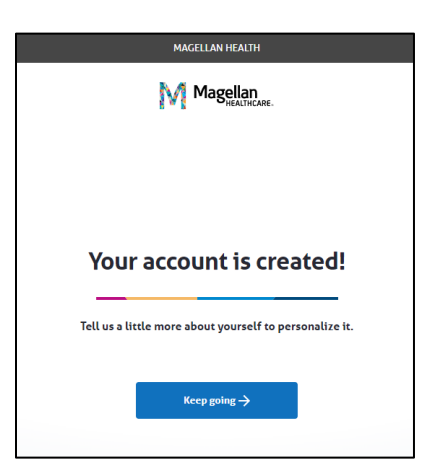

5. You should arrive at the "How can we help you?" page below. Choose one or more areas of your life where you feel you need the most support. This information is confidential and is used to create your personal experience. Then click the blue "Save and keep going" button.

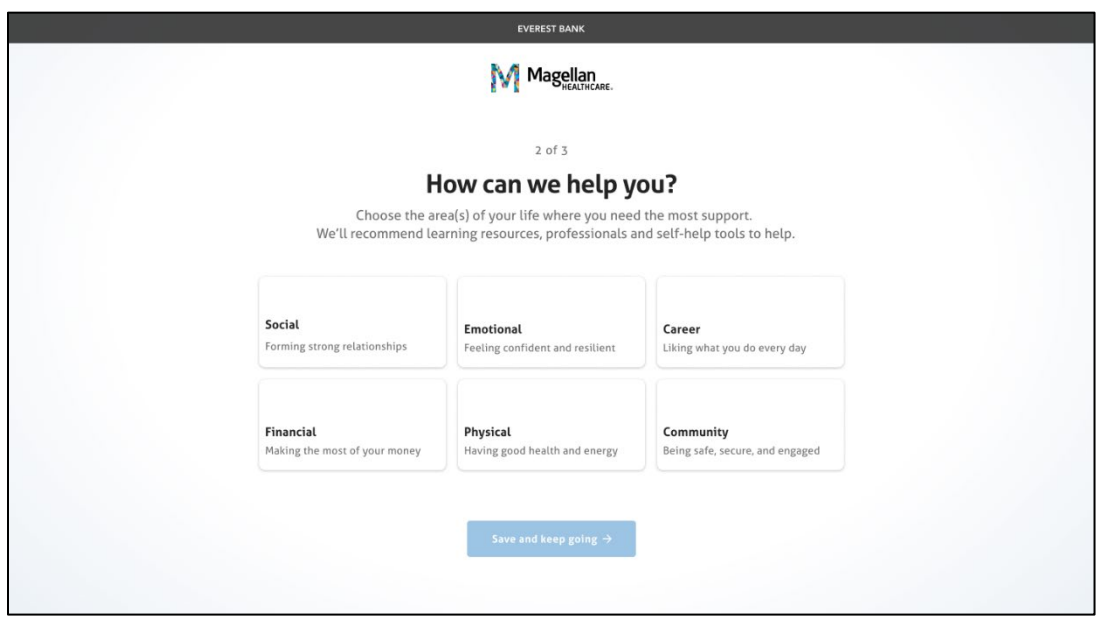

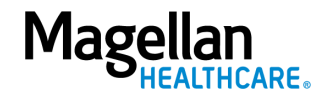

6. You should arrive at the "How do you feel" page below where you will be asked how you feel about your life on a scale of 0 to 10. Remember, all your answers are completely confidential, and your employer won't see your individual information.

Select a value from 0 to 10, where 0 is the worst possible life, or you don't know how you are feeling (and that's OK!) and 10 is the best possible life. Then click the blue "Save and Finish" button.

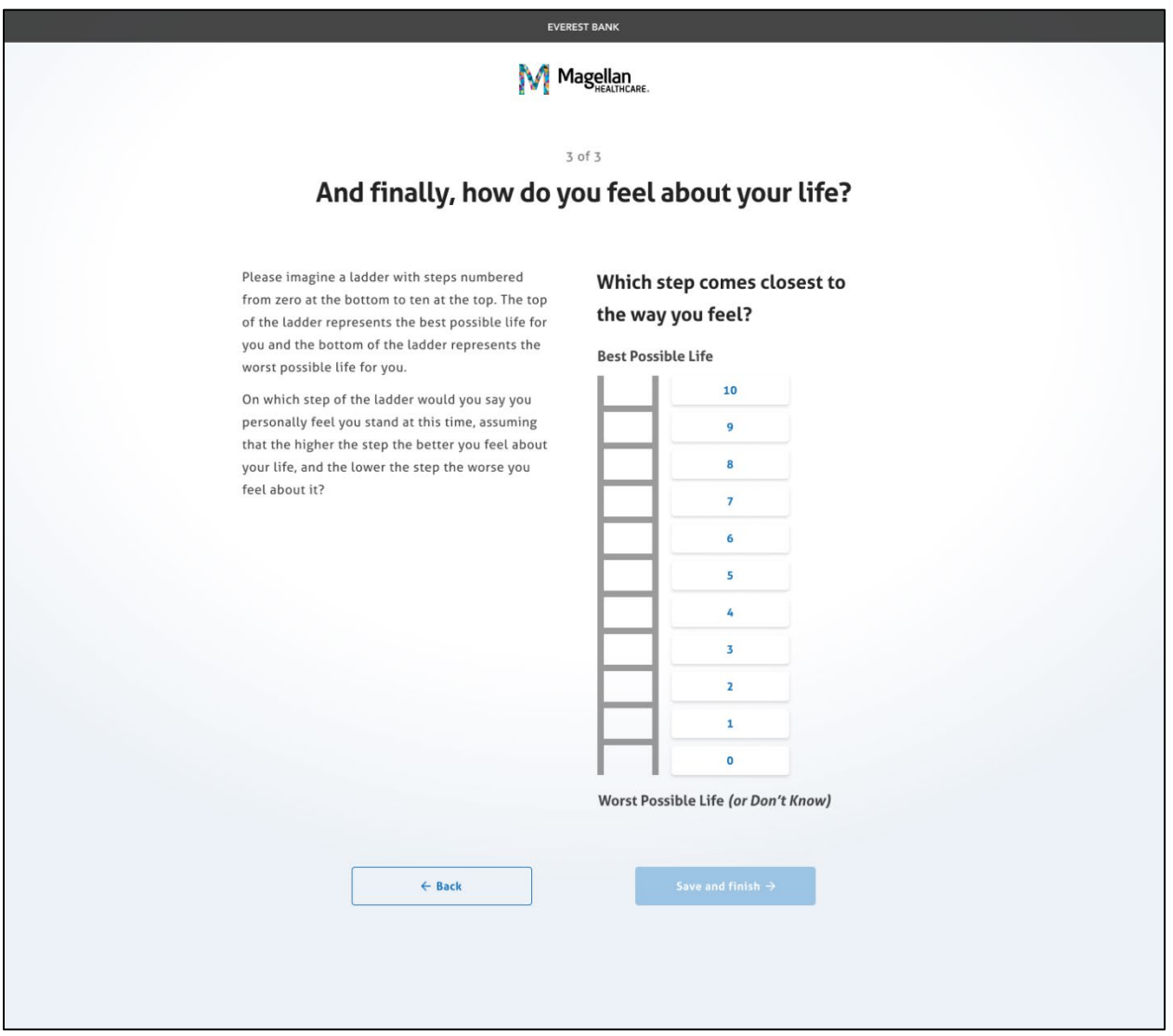

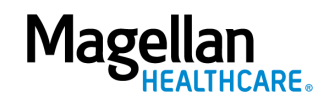

7. You should see the following screen that indicates your personal dashboard is being created:

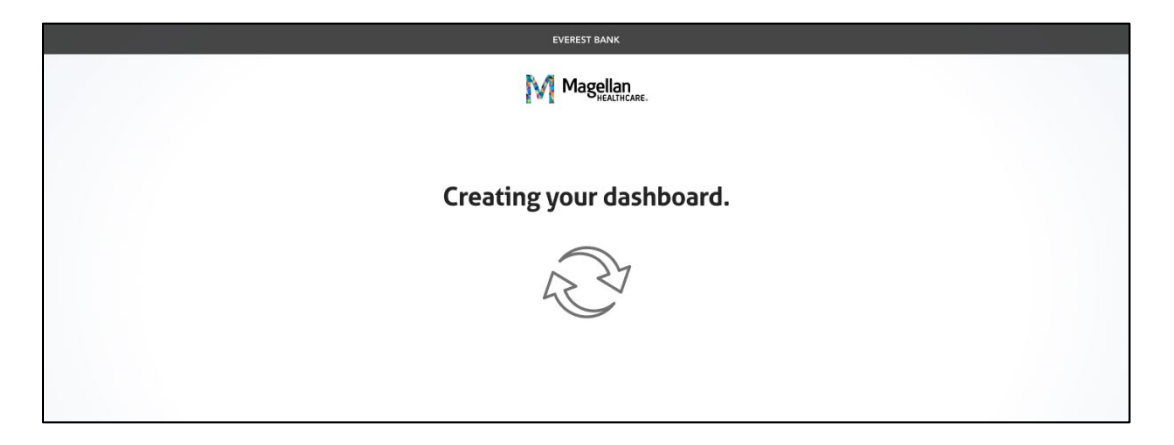

8. Once that's complete, you're at your personal dashboard and ready to start your wellbeing journey!

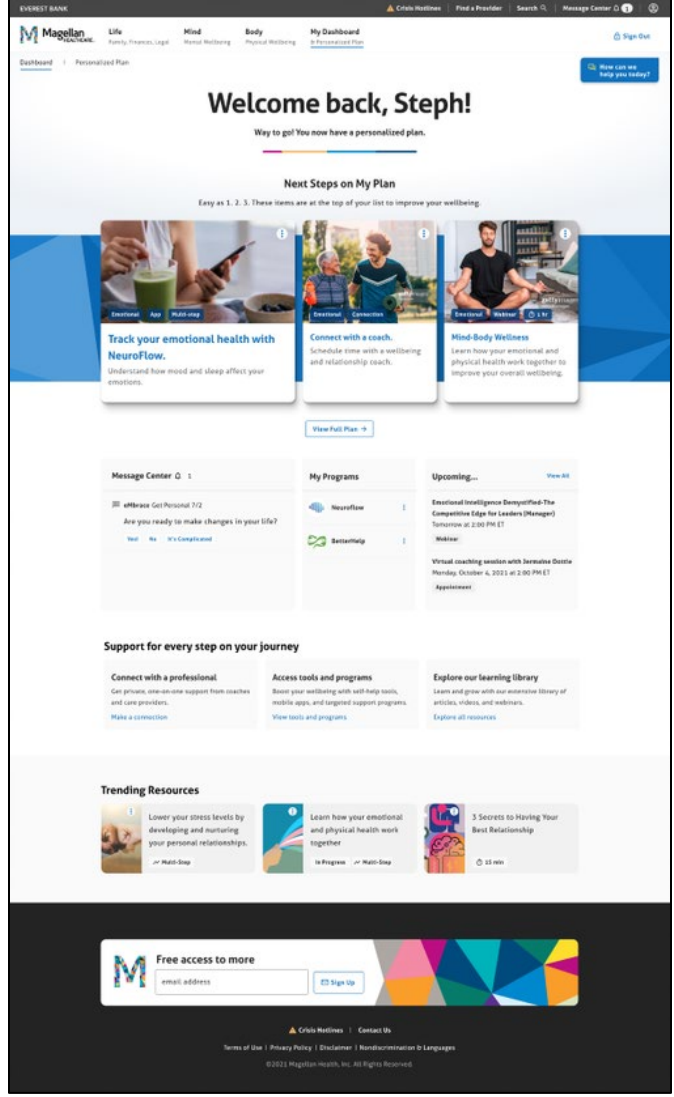

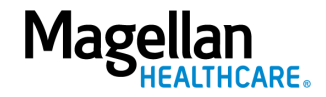